# DU 13 FÉVRIER AU 22 MARS 2024 CHALLENGE DIGITAL

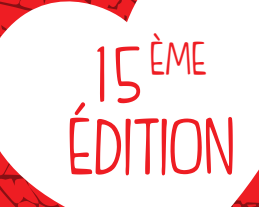

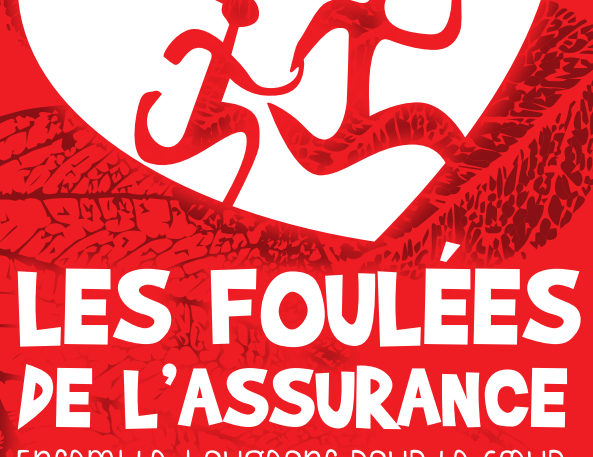

ENSEMBLE. BOUGEONS POUR LE CŒUR

# GUIDE D'UTILISATION

UN ÉVÉNEMENT SPORTIF AU PROFIT DE LA PRÉVENTION DES MALADIES CARDIOVASCULAIRES

Au profit de

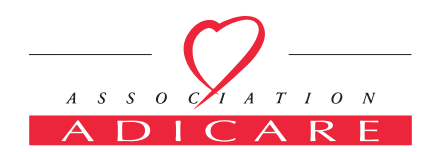

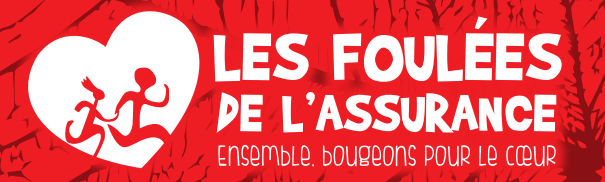

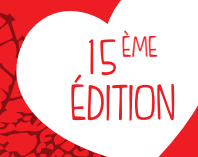

# SOMMAIRE

- P<sub>3</sub> Installation application
- 
- P 4-5 Connexion<br>P 6-7 Choix du capteur<br>P 8 Écran challenge
- 
- P 9 Écran classement<br>P 10 Écran activité<br>P 11 Écran chat<br>P 12 Paramètres
- 
- 
- 

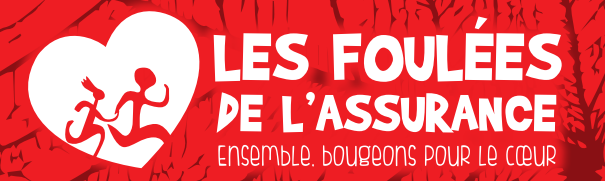

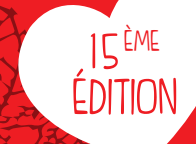

# **CONNEXION**

### **FOULÉES DE L'ASSURANCE EST DISPONIBLE SUR :**

Android : à partir d'Android 6.0 Marshmallow iPhone : à partir d'iOS 12

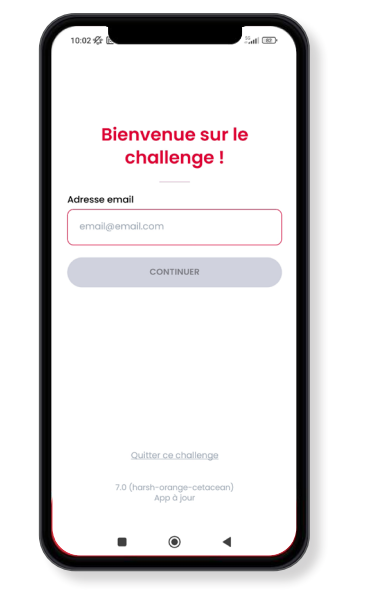

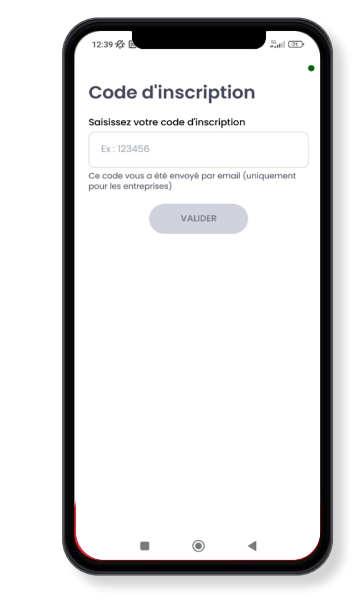

Renseignez l'adresse mail utilisée lors de votre inscription et cliquez sur le bouton « continuer »

Entrez le code reçu par mail par votre référent pour intégrer directement votre entreprise.

contact@adae-challenge.com / www.lesfouleesdelassurance.com 3

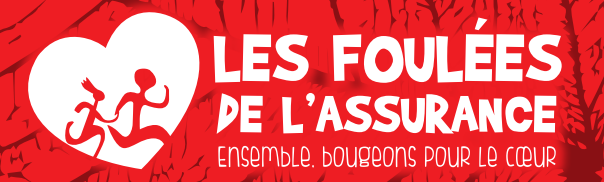

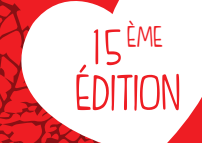

# **CONNEXION**

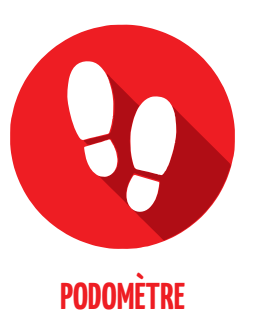

#### **STRAVA <b>u** GARMIN. **DIONEED OF WEADABLE CROBTC TECHNOLOG**  $\therefore$  **Fitbit**  $\circ$ **SUUNTO CONOUER NEW TERRITORY**

**1.** Lors de votre connexion, la configuration du podomètre est proposée pour que vos pas du quotidien soient pris en compte. **Si vous avez une montre connectée ou l'application Strava, des indications supplémentaires vous seront proposées pour les configurer.**

- **2.** Pour un décompte optimal des performances, **l'app doit être utilisée en mode « capteur » uniquement lorsque vous courez.** Le reste du temps, elle doit être en mode podomètre.
	- **3.** L'utilisation de GoogleFit est obligatoire pour tous les utilisateurs sous Android.

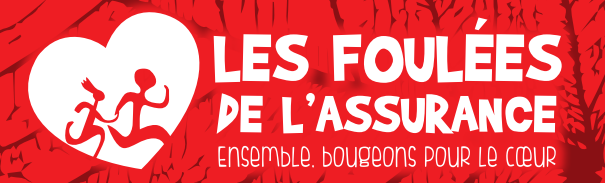

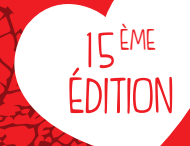

# PODOMÈTRE

#### **COMPTABILISATION DES KM :**

L'application « Foulées de l'assurance » récupère vos pas selon votre système d'exploitation puis les convertit en km sous la conversion de 1 km = 1 538 pas

• Si vous êtes sur Android, **il est obligatoire** de télécharger l'application « Google Fit », de l'activer avec votre compte Google et de la **synchroniser à l'application** « Foulées de l'assurance ».

• Si vous êtes sur iOs, il n'est pas nécessaire de télécharger une application supplémentaire. Il est en revanche conseillé de **se connecter quotidiennement** à l'application pour ne pas perdre les données du téléphone.

#### **UTILISATION D'UNE MONTRE CONNECTÉE OU DE STRAVA :**

Si vous avez une montre connectée ou l'application Strava, vous pouvez changer de capteur à tout moment lors du challenge. Allez dans les paramètres capteurs puis connectez-vous au capteur souhaité.

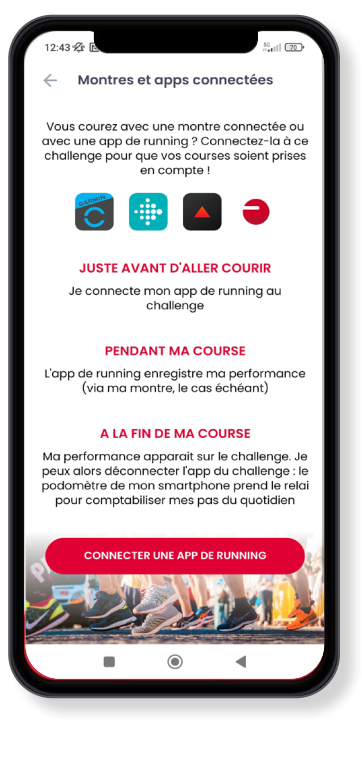

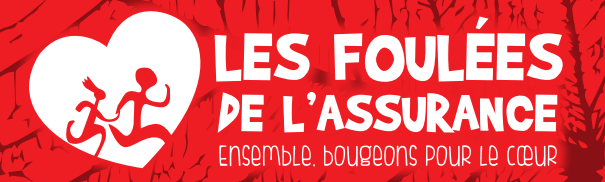

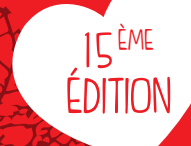

# MONTRES CONNECTÉES

#### **COMPTABILISATION DES KM :**

L'application « Foulées de l'assurance » est compatible avec les montres connectées Garmin, Polar, Fitbit et Suunto. Si vous souhaitez en utiliser une, sélectionnez la dans les paramètres avant votre course. Connectez-vous au compte associé à cette montre. Une fois votre course terminée, vous pouvez revenir sur l'application pour valider votre course et repasser en mode podomètre.

**Le basculement en mode podomètre à la fin de votre course est indispensable pour que vos km sur la fin de votre journée soient comptabilisés.** 

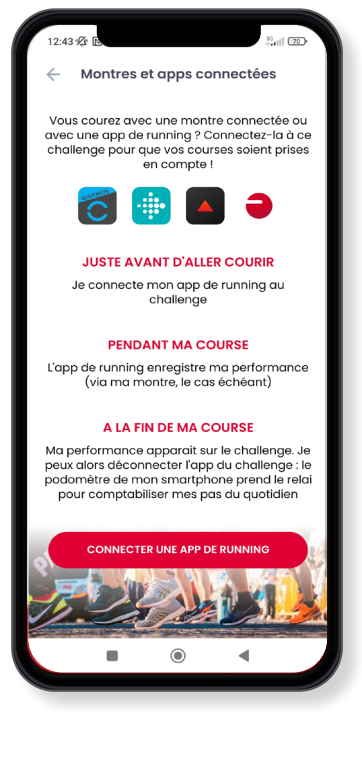

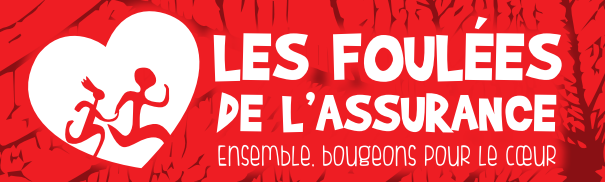

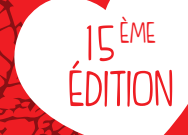

# STRAVA

#### **COMPTABILISATION DES PAS :**

L'application « Foulées de l'assurance » est compatible avec l'application de running Strava. Si vous souhaitez l'utiliser, avant votre course, sélectionnez le capteur « Strava » dans les paramètres et connectez-vous à votre compte Strava **(sans passer par un compte Google)**. Une fois votre course terminée, vous pouvez revenir sur l'application pour valider votre course et repasser en mode podomètre.

**Une fois que votre course apparaît sur l'app, le basculement en mode podomètre à la fin de votre course est indispensable pour que vos km sur la fin de votre journée soient comptabilisés.** 

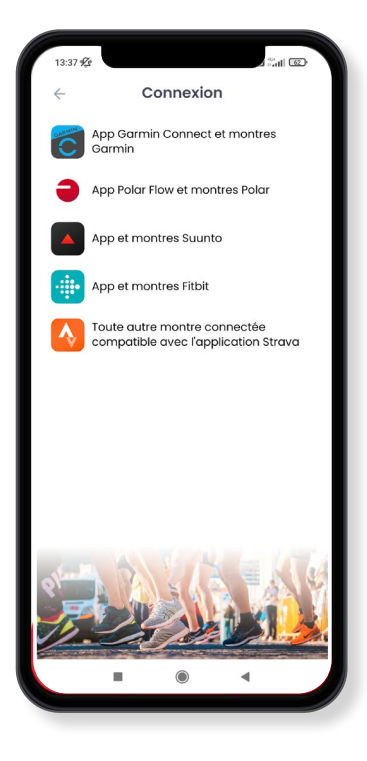

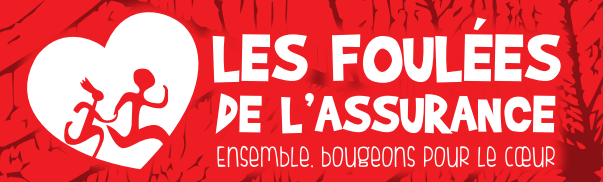

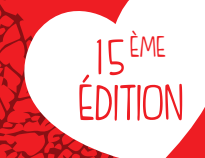

# ÉCRAN CHALLENGE

Une fois connecté à l'application, vous arrivez directement sur la page d'accueil, qui recense toutes les informations relatives au challenge.

#### **COMPTEUR :**

- Le chiffre en rouge est le total des km des participants
- Moi : Le total de mon activité personnelle

#### **FILTRES :**

Vous pouvez afficher votre score en :

• Kilomètres

• Points

**NB :** En déroulant la page, vous aurez accès aux quiz et missions. La jauge verte indique l'état de votre avancée sur une mission.

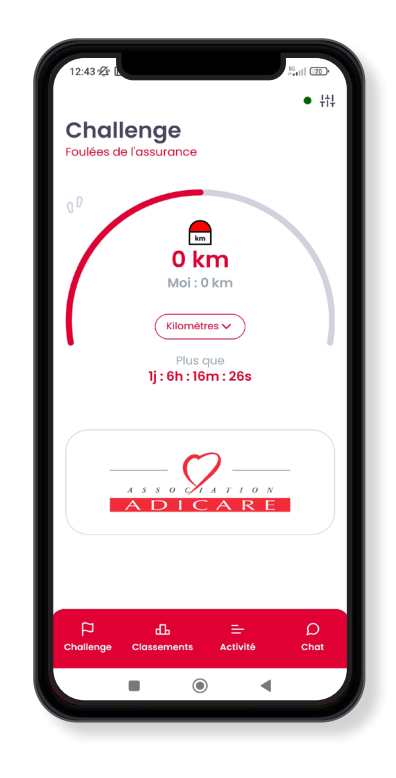

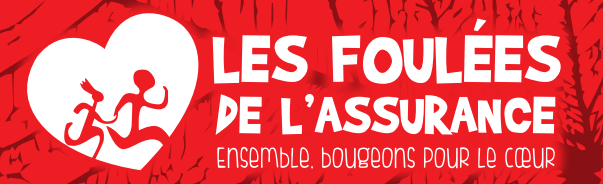

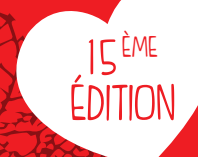

# ÉCRAN CLASSEMENT

Sur l'écran « classement », vous pourrez consulter votre classement selon les filtres que vous choisissez.

#### VOUS POUVEZ FILTRER SELON **LE TYPE DE CLASSEMENT :**

- Entreprises
- Individuels
- Equipes
- Homme/femme

# **LA MÉTRIQUE**

- Kilomètres
- Points
- Km/personne
- Nombre de participants

#### **Résultat du challenge :**

vous avez la notion « En cours » (pendant la durée du challenge) et « Terminé » (lorsque le challenge est terminé).

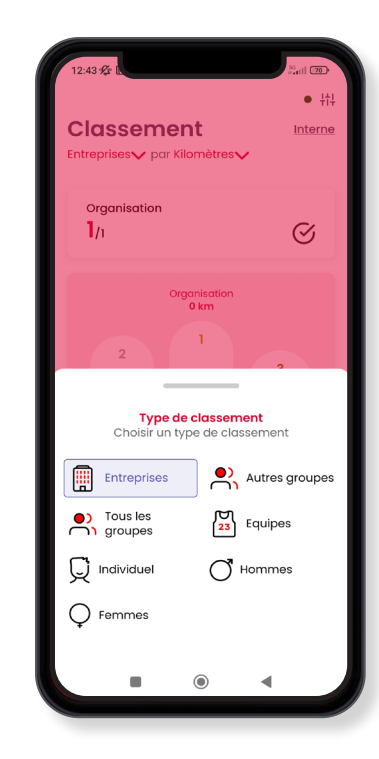

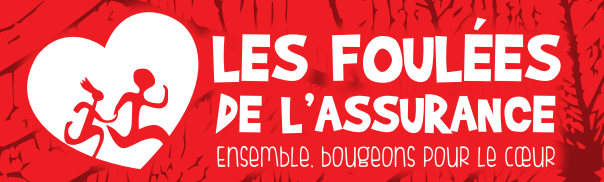

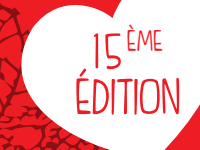

# ÉCRAN ACTIVITÉ

Sur l'écran « Activité », vous retrouvez toutes les statistiques liées à votre activité personnelle.

# **VOUS AVEZ LA POSSIBILITÉ DE CHANGER LA MÉTRIQUE SELON VOTRE ENVIE :**

- Kilomètres
- Points

Le troisième encadré représente votre activité vs la semaine précédente (en rouge pour une régression, en vert pour une progression).

**NB :** A côté «d'activité» vous pouvez cliquer sur « Bonus » afin de vous détailler les quiz et missions réussis.

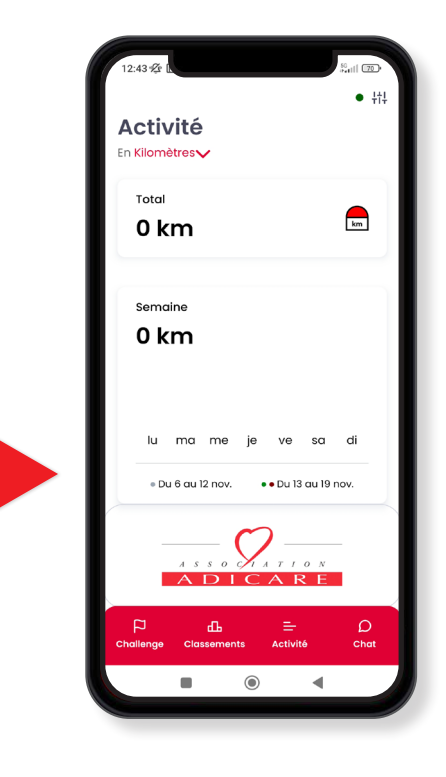

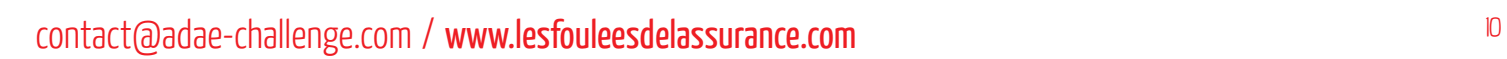

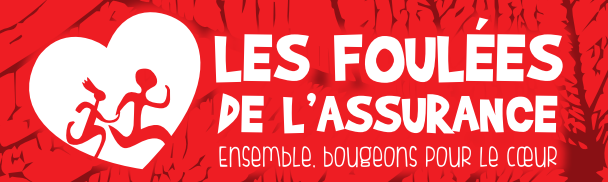

# 15ÈME ÉDITION

# ÉCRAN CHAT

Sur l'écran « Chat », vous pourrez retrouver tous vos collaborateurs dans des conversations privées.

#### **VOUS SOUHAITEZ MOTIVER VOTRE ÉQUIPE ?**

En cliquant sur la cloche, vous pouvez activer ou désactiver les notifications.

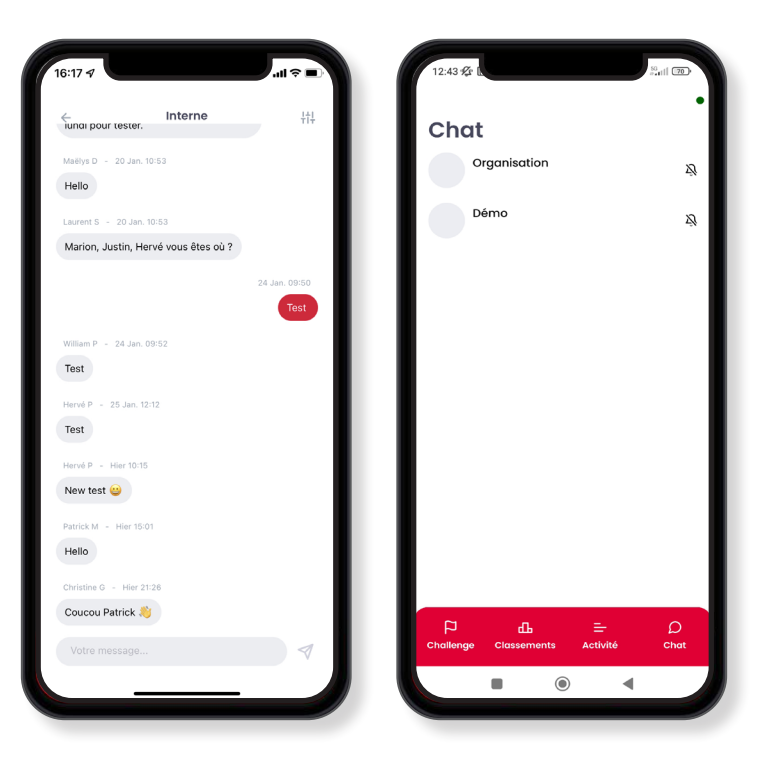

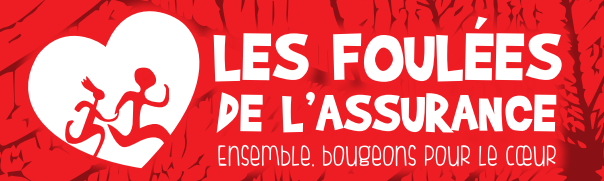

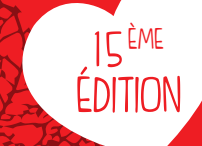

# PARAMÈTRES

#### **VOUS SOUHAITEZ MODIFIER VOS INFORMATIONS PERSONNELLES, CONTACTER LE SUPPORT OU CHANGER DE CAPTEUR ?**

Cliquez en haut à droite de l'écran (disponible sur toutes les pages), et vous aurez accès aux paramètres de l'application.

**NB :** Si vous changez régulièrement de capteur, pensez bien à le faire avant de réaliser votre course sinon l'activité ne sera pas prise en compte. Revenez en mode podomètre dès que votre course est terminée.

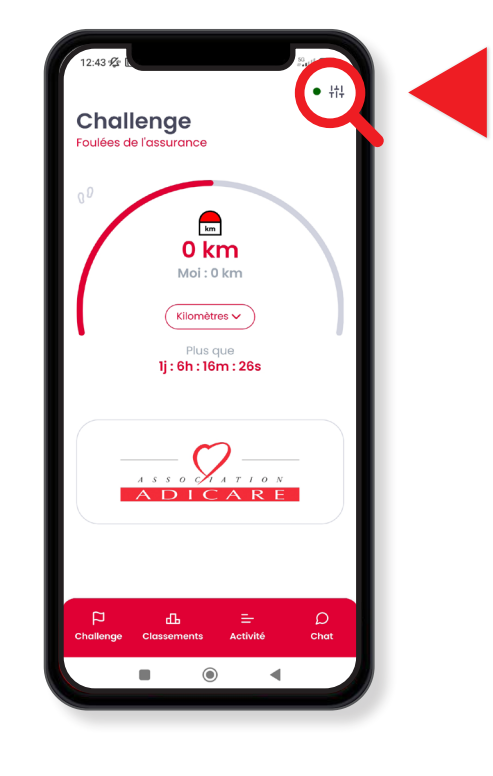

# CONTACT contact@adae-challenge.com www.lesfouleesdelassurance.com

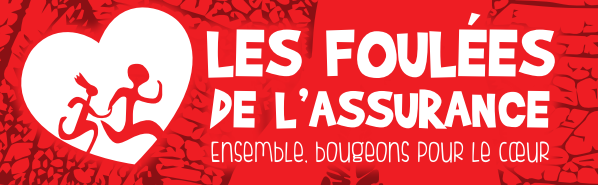

Au profit de

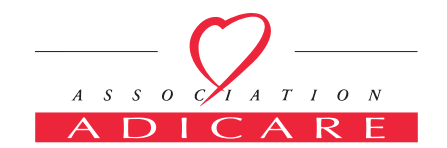